## كيفية إيقاف قفل الشاشة في نظام ويندوز 10

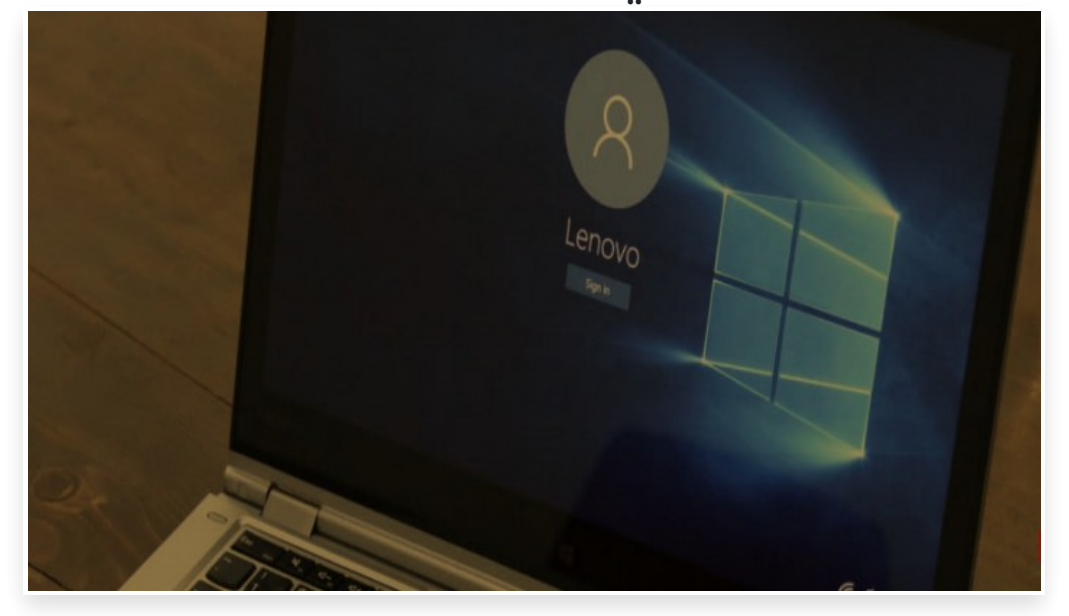

الاثنين 10 سبتمبر 2018 11:09 م

إن لم تقوم بتهيئة الحاسوب الخاص بك والعامل بنظام التشغيل ويندوز 10 لتسجيل الدخول تلقائيًا، سترى شاشتين عند بدء التشغيل أو تسجيل الدخول إلى جهاز كمبيوتر هما شاشة التأمين وهى ما ُتسمى أيًضا قفل الشاشة Screen Lock، وشاشة تسجيل الدخول

يرى الكثير من مستخدمي نظام التشغيل ويندوز 10 أن قفل الشاشة مجرد شيء مزعج ويجدونها مضيعة للوقت، فلماذا النقر أو السحب فقط للوصول إلى شاشة تسجيل الدخول الفعلية للحاسوب؟

إذا كنت أحد هؤلاء المستخدمين، فإليك كيفية إيقاف قفل الشاشة في نظام ويندوز 10 حتى تنتقل مباشرًة إلى شاشة تسجيل الدخول بدلاً من ذلك∏

كيفية إيقاف قفل الشاشة في نظام ويندوز 10 عن طريق محرر السجل Registry: إذا كان جهازك يعمل على إصدار Home 10 Windows، لتعطيل شاشة التأمين ستحتاج إلى إجراء بعض التغييرات في السجل Registry الخاص بك

ملحوظة: كما هو الحال دائًما عند تحرير السجل، هناك احتمال أن يفشل نظام التشغيل الخاص بك إذا لم يتم اتباع الخطوات بدقة، لذلك قبل البدء تأكد من إنشاء نسخة احتياطية كاملة من جهاز الكمبيوتر الخاص بك، ثم اتبع الخطوات التالية:

> انقر بزر الماوس الأيمن على زر ابدأ اضغط على بحث Search. كيفية تعطيل قفل الشاشة في نظام ويندوز 10

في مربع البحث في شريط المهام، اكتب regedit، ثم اضغط على زر Enter في لوحة المفاتيح انقر نقرًا مزدوجًا على خيار MACHINE\_LOCAL\_HKEY، الظاهر في الجزء الأيمن كيفية تعطيل قفل الشاشة في نظام ويندوز 10

> انقر نقرًا مزدوجًا على SOFTWARE. انقر نقرًا مزدوجًا على Policies. كيفية تعطيل قفل الشاشة في نظام ويندوز 10

> انقر نقرًا مزدوجًا على مايكروسوفت Microsoft. انقر بزر الماوس الأيمن فوق ويندوز كيفية تعطيل قفل الشاشة في نظام ويندوز 10

انقر فوق جديد New، ثم انقر فوق Key. كيفية تعطيل قفل الشاشة في نظام ويندوز 10

قم بتسمية المفتاح الذي أنشأته باسم تخصيص Personalization. انقر بزر الماوس الأيمن على مفتاح التخصيص الذي أنشأته للتو، واختر جديد New. قم بإختيار Value) bit32- (DWORD، ثم قم بتسميته بهذا الأسم NoLockScreen.

اكتب NoLockScreen واضغط على Enter على لوحة المفاتيح انقر نقرًا مزدوجًا فوق NoLockScreen الذي أنشأته للتو

قم بالنقر المزدوج لفتح المفتاح الجديد الذي قمت بإنشائه للتو ثم غير القيمة DWORD من 0 إلى 1، ثم اضغط موافق OK.

اخرج من محرر السجل وقم بإعادة تشغيل جهاز الحاسب الخاص بك، ستجد أن قفل الشاشة قد تم إلغائها، ويمكنك الوصول مباشرة إلى شاشة تسجيل الدخول حيث ستحتاج إلى إدخال كلمة المرور أو رقم التعريف الشخصي لتسجيل الدخول إلى الجهاز ملحوظة: لإعادة تمكين قفل الشاشة مرة أخرى اتبع نفس الخطوات السابقة ولكن غيّر قيمة DWORD من 1 إلى 0.

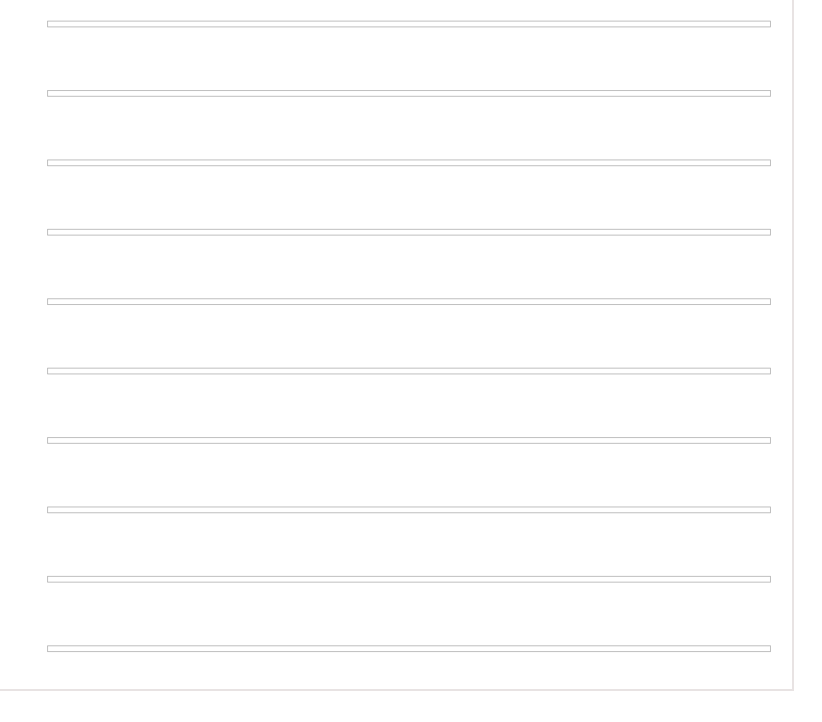